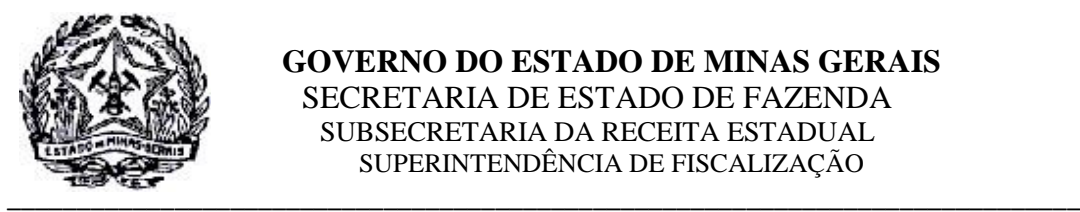

# **Orientativo SEF-MG/SRE/ SUFIS 001/2019**

# Cartilha Validador e Transmissor Bancário Instituições Financeiras

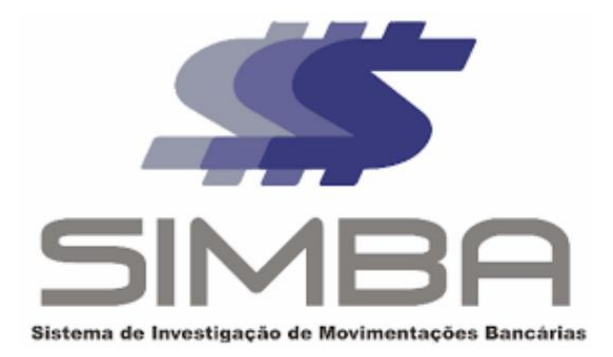

Versão: 1.0 25/02/2019

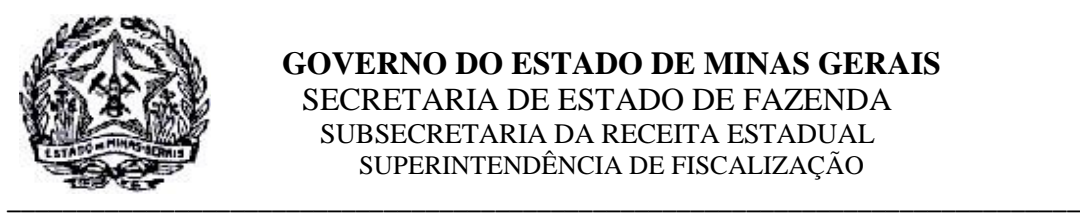

# **SUMÁRIO:**

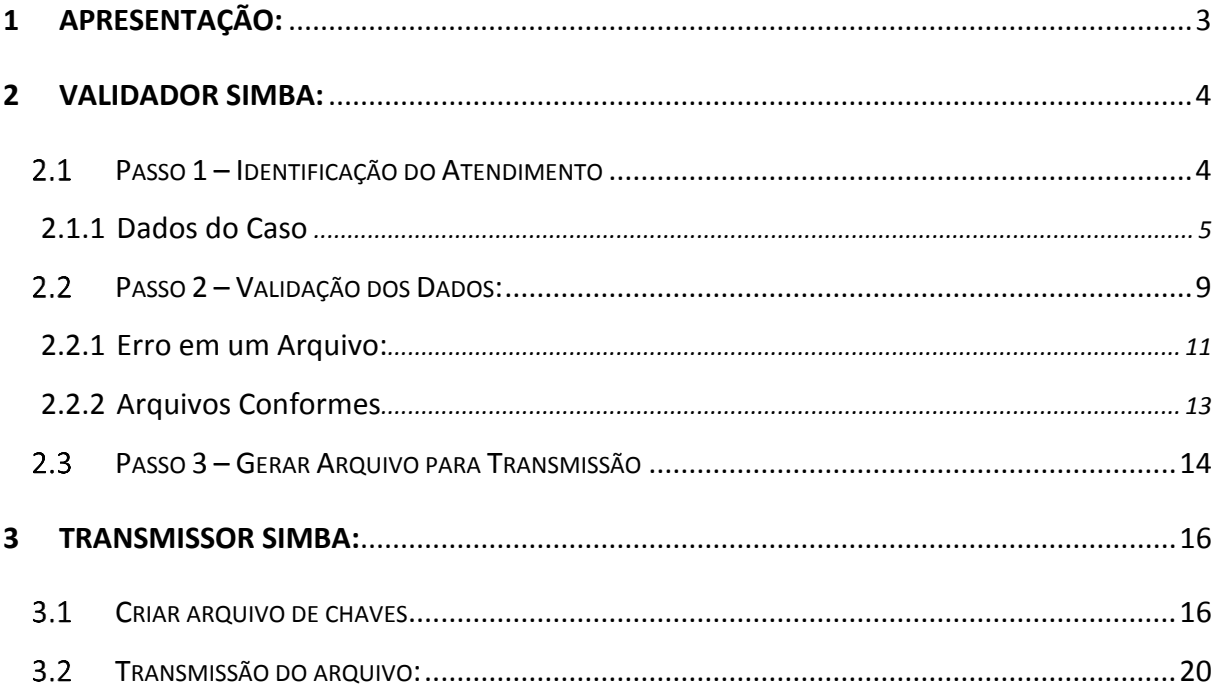

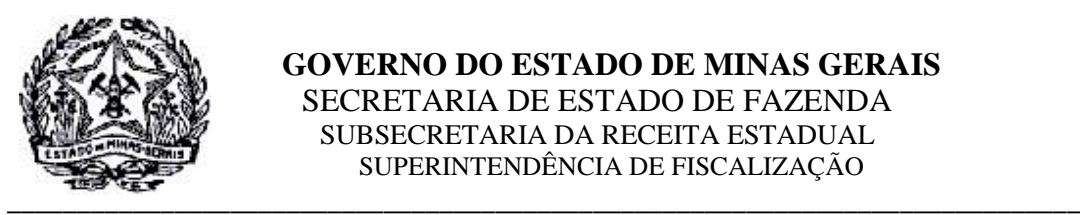

# <span id="page-2-0"></span>1 Apresentação:

Esse orientativo tem por objetivo instruir as Instituições Financeiras a efetuar o correto preenchimento dos campos com os dados necessários nos programas *Validador* e *Transmissor SIMBA* diante das particularidades inerentes aos casos de *Requisição de Informações Sobre Operações Financeiras - RIOF* encaminhados pela Secretaria de Estado de Fazenda de Minas Gerais.

Tais particularidades são amparadas na legislação vigente, especialmente no artigo 1º e artigo 6º da Lei Complementar Federal n.º 105, de 10 de janeiro de 2001 c/c § 1º do artigo 204 da Lei Estadual Mineira n.º 6.763, de 26 de dezembro de 1975 e os artigos 77 a 82 do Decreto Estadual n.º 44.747, de 03/03/2008, e respaldadas ainda nas decisões do STF nas Ações Diretas de Inconstitucionalidade (ADI) n.ºs 2386/DF, 2390/DF, 2397/DF e 2859/DF que garantem ao Fisco o acesso a dados bancários dos contribuintes sem necessidade de autorização judicial;

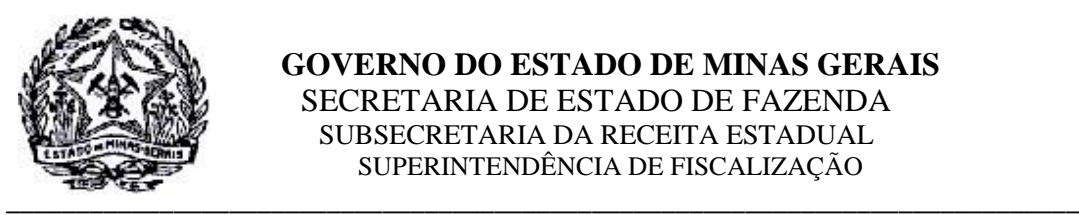

# <span id="page-3-0"></span>**2 Validador SIMBA:**

## <span id="page-3-1"></span>**Passo 1 – Identificação do Atendimento**

Ao se iniciar o programa "Validador SIMBA" o usuário deverá no primeiro passo cadastrar o caso para efetuar a validação dos dados que serão transmitidos para a Secretaria de Estado de Fazenda de Minas Gerais – SEF/MG. Para isso preencherá os seguintes campos na **tela 01,**  conforme descrito abaixo:

- **Computador Destino**: Selecionar o computador 076-SEFMG, que identifica a Secretaria de Estado de Fazenda no Sistema SIMBA.
- Número do Caso / DV preencher com o número final do Pedido de Cooperação Técnica constante na *Requisição de Informações Sobre Operações Financeiras - RIOF*
	- **Exemplo:** para o Pedido de Cooperação Técnica **076-SEFMG-000024-77**, preencher o número do caso com **000024** e o DV **77**.

Em seguida, clicar em "Cadastrar".

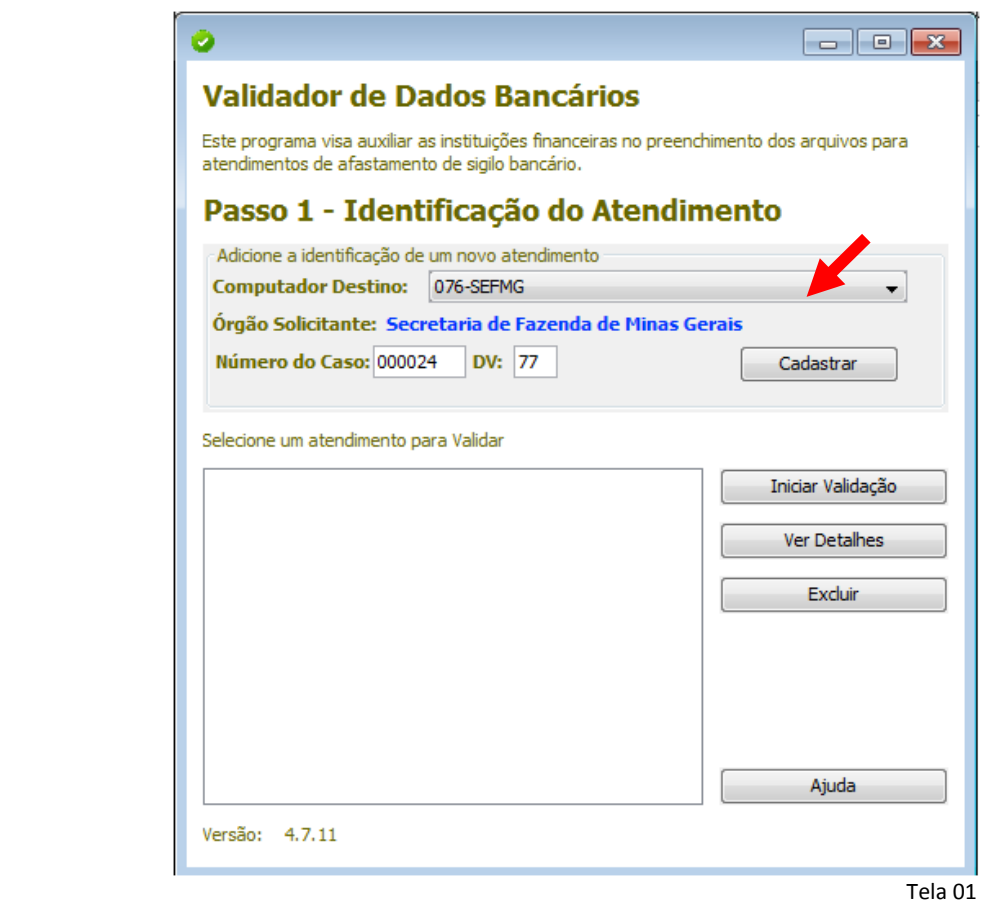

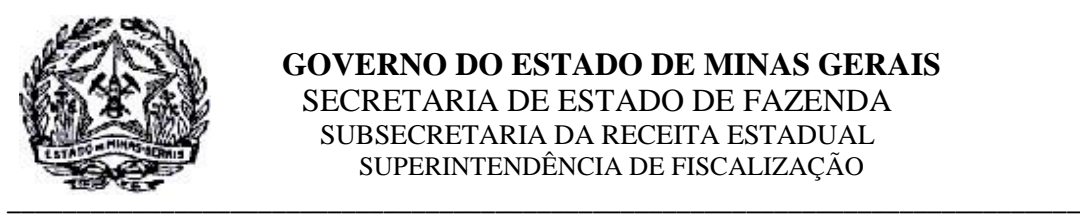

## <span id="page-4-0"></span>**2.1.1 Dados do Caso**

A próxima tela está dividida em **três abas** que deverão ser preenchidas como se segue:

 **Instituição finaceira:** deve ser preenchida com os dados do responsável pela transmissão dos dados;

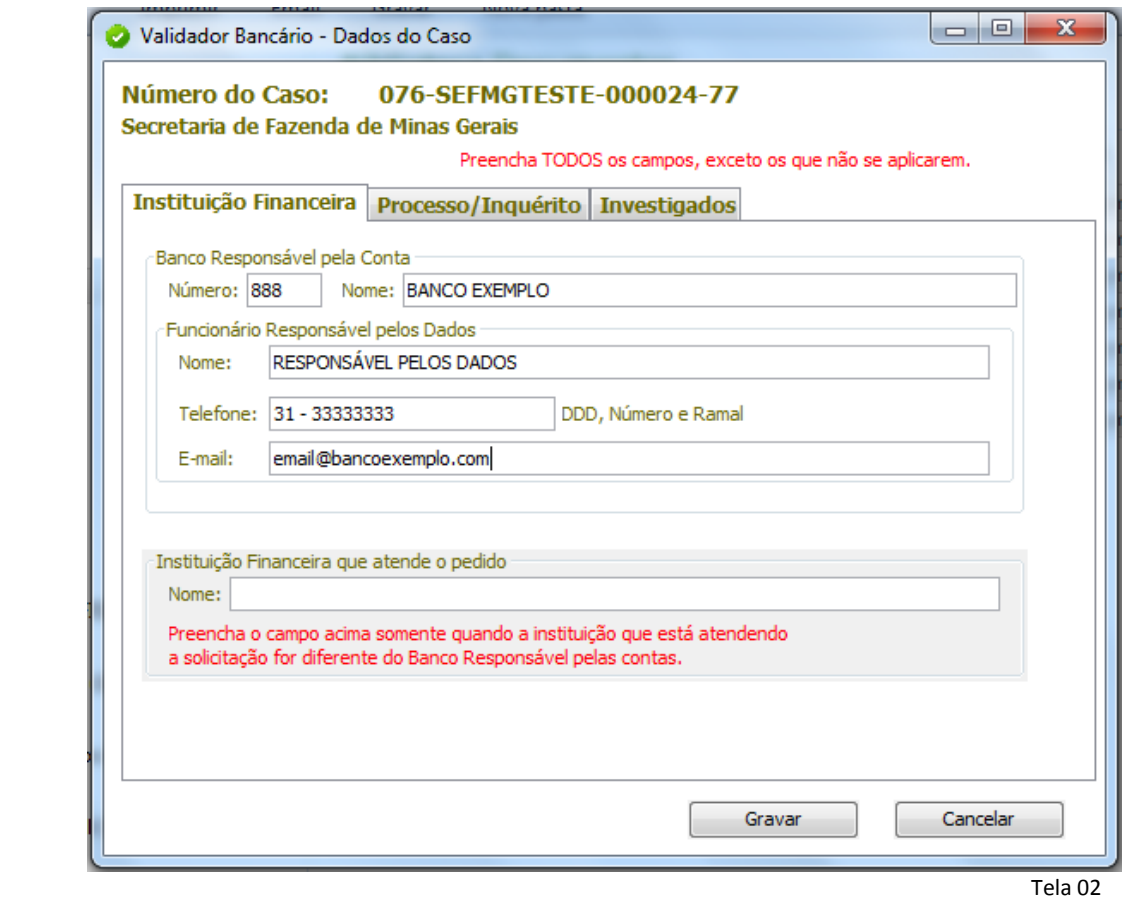

**Processo / Inquérito:** Nesta aba, deverão ser preenchidos apenas os seguintes campos:

- Data: Data da *Requisição de Informações Sobre Operações Financeiras – RIOF;*
- **Nr Processo / IPL:** Preencher com o mesmo número do Pedido de Cooperação Técnica que consta na RIOF – *exemplo: 076-SEFMG-000024-77;*
- **Nome do Tribunal : SECRETARIA DE ESTADO DE FAZENDA DE MINAS GERAIS;**

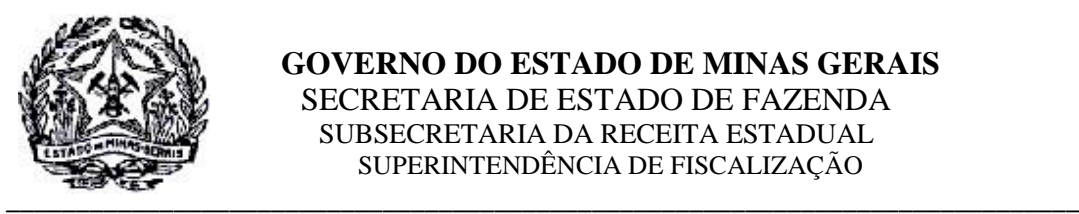

- Período de afastamento : Início / Fim : Preencher com o mesmo período especificado na RIOF. Caso haja mais de um investigado, com períodos diferentes, colocar a menor data no campo Início e a maior data no campo Fim, sendo que cada período individual será especificado na próxima aba;
- **Descrição do atendimento :** Campo livre, não obrigatório, para se colocar qualquer observação que se julgar necessária.

Os demais campos - Nr Correio BACEN / Nr. Ofício Judicial / Número da Vara / Nome do Magistrado / Cargo do Magistrado não deverão ser preenchidos.

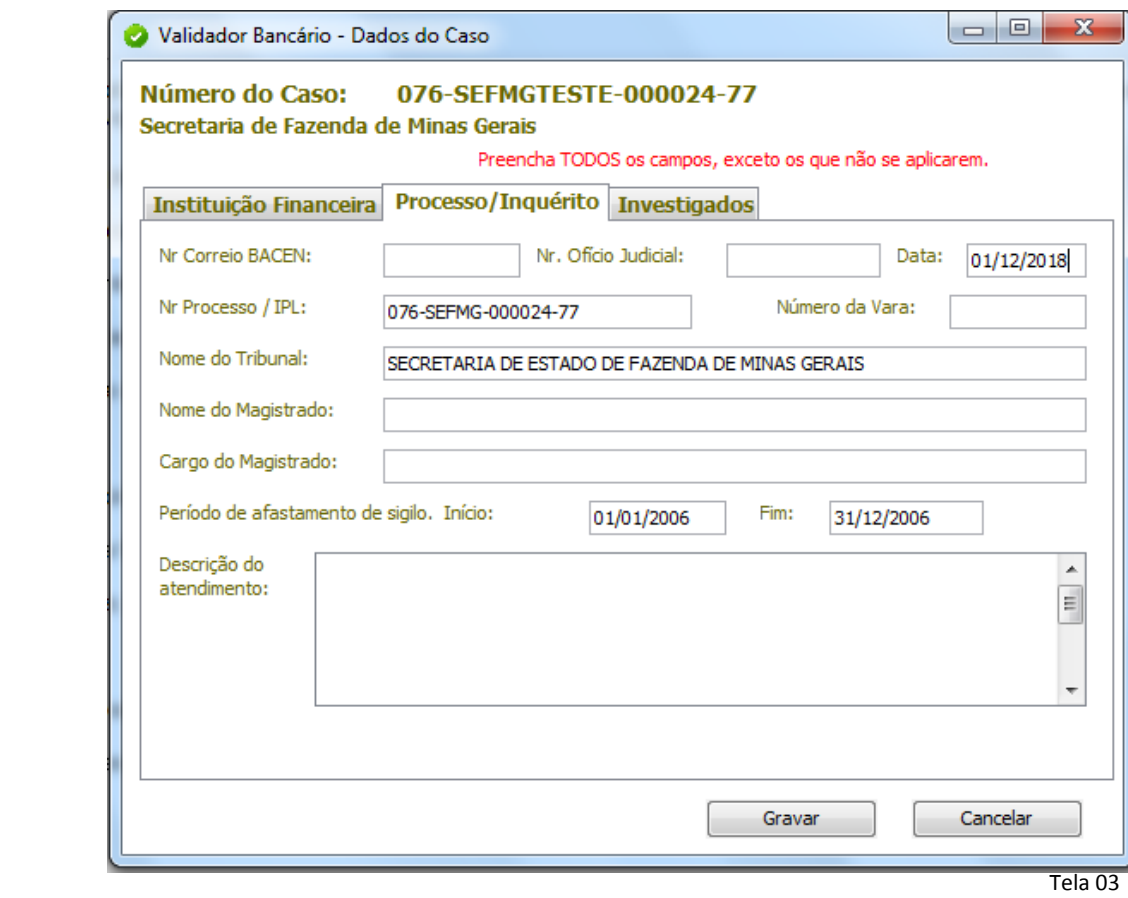

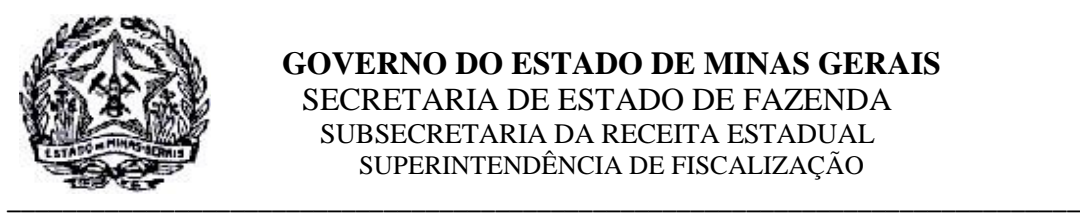

 **Investigados:** Nesta aba, serão incluídos os dados dos investigados. Para isso, iniciar clicando em **"Adicionar".**

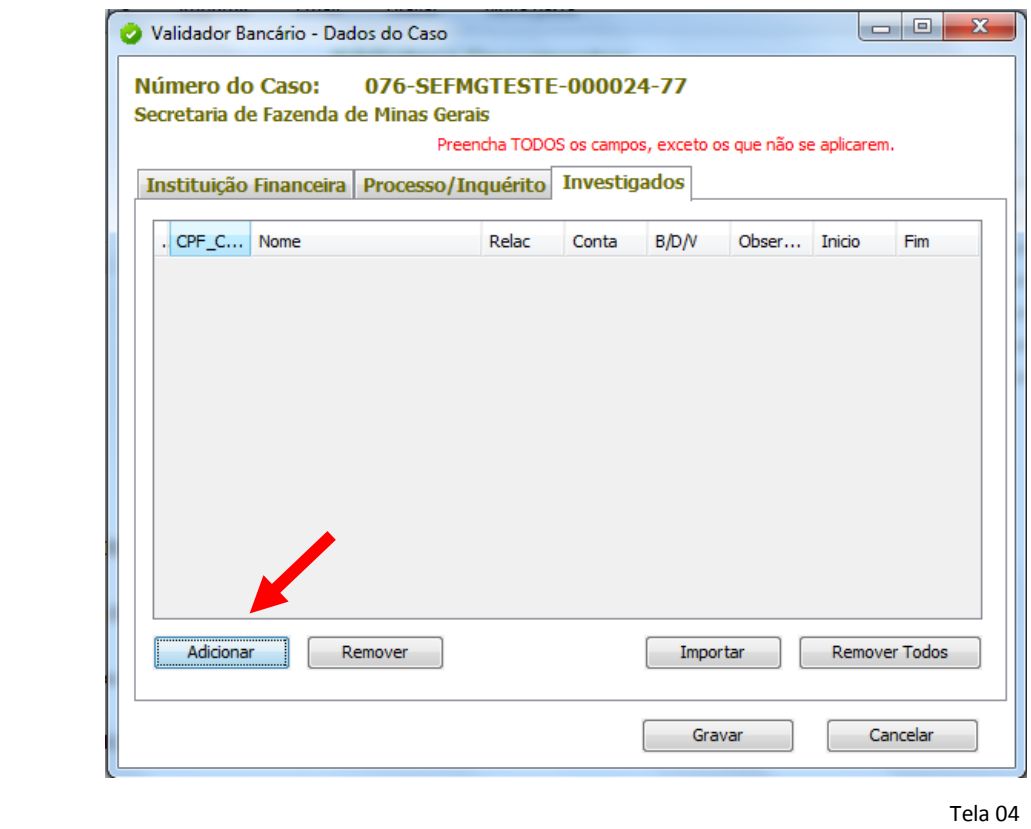

 A tela seguinte, que se abrirá, é autoexplicativa e deve ser preenchida com os dados solicitados atentando-se para o fato de que, caso haja investigado com período de afastamento diferente do informado na aba anterior, este período individualizado deverá ser informado nesta tela. Após a inclusão do investigado clicar em "salvar".

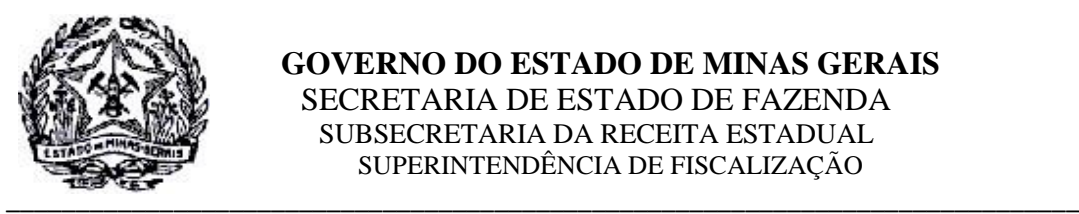

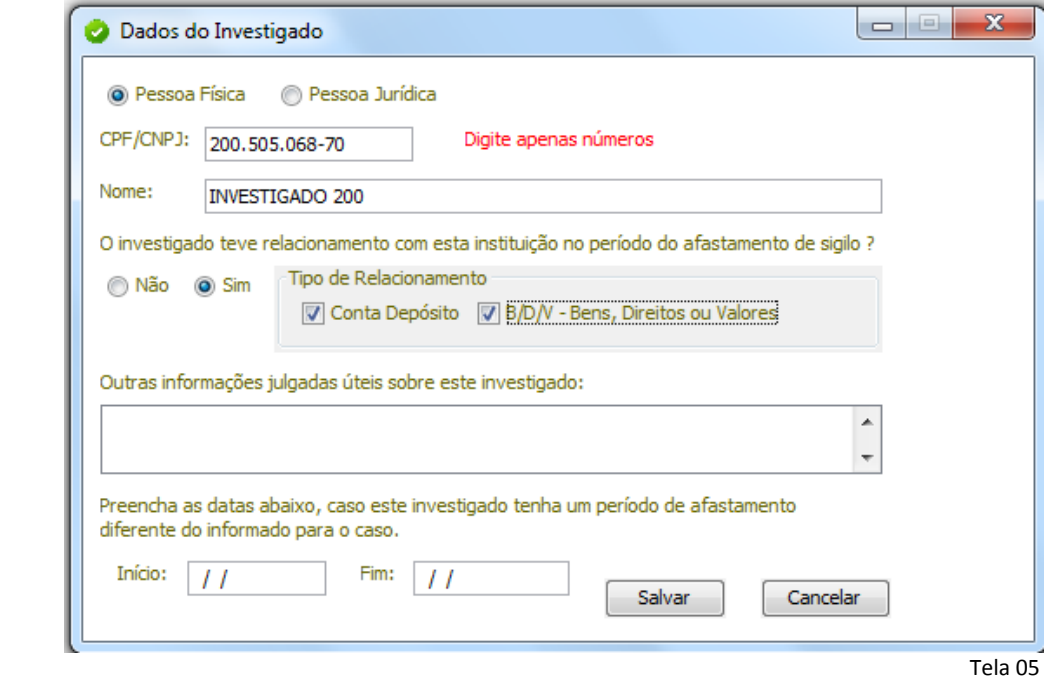

Repetir o processo, se necessário, para cada investigado constante na RIOF e no final clicar em "Gravar" e "Confirmar".

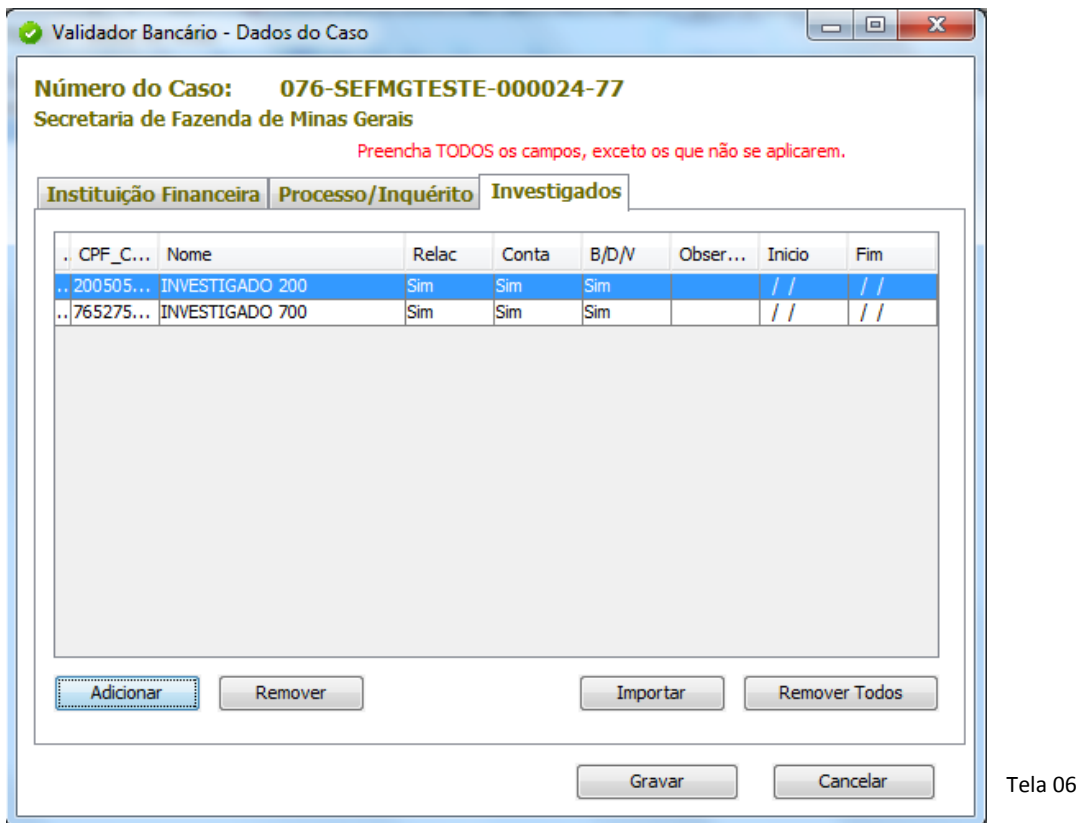

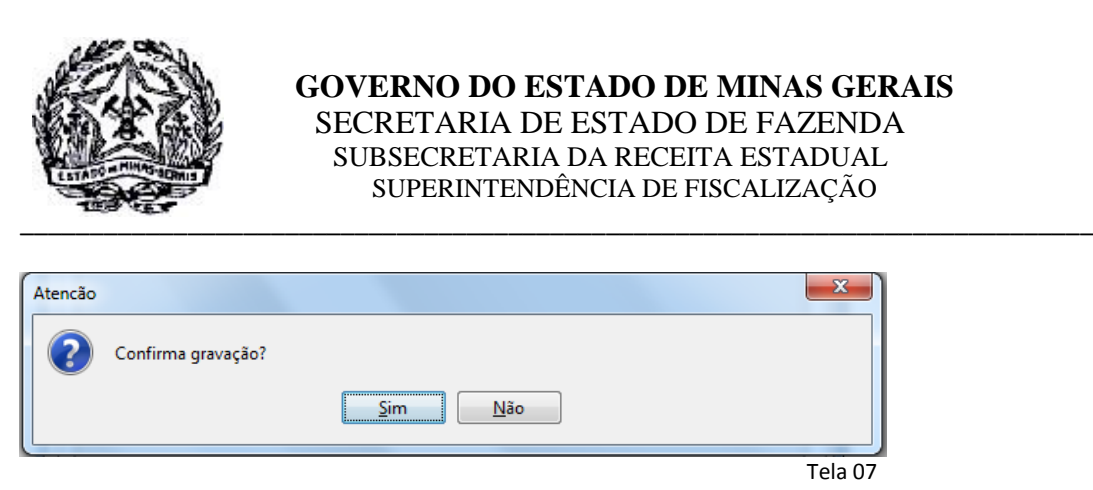

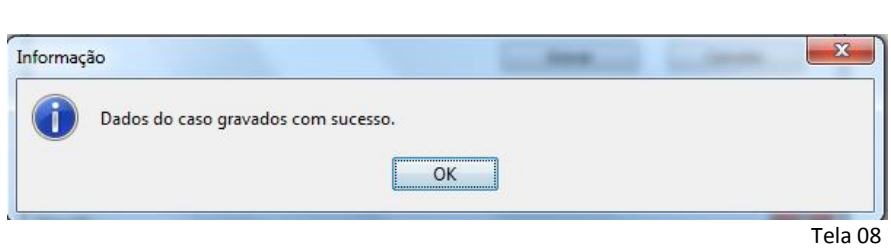

## <span id="page-8-0"></span>**Passo 2 – Validação dos Dados:**

Após a gravação dos dados, o sistema retornará para a tela inicial (tela 09) trazendo o caso cadastrado no campo próprio de atendimento. Para se iniciar a validação dos dados selecionar o caso no referido campo e clicar em "Iniciar Validação".

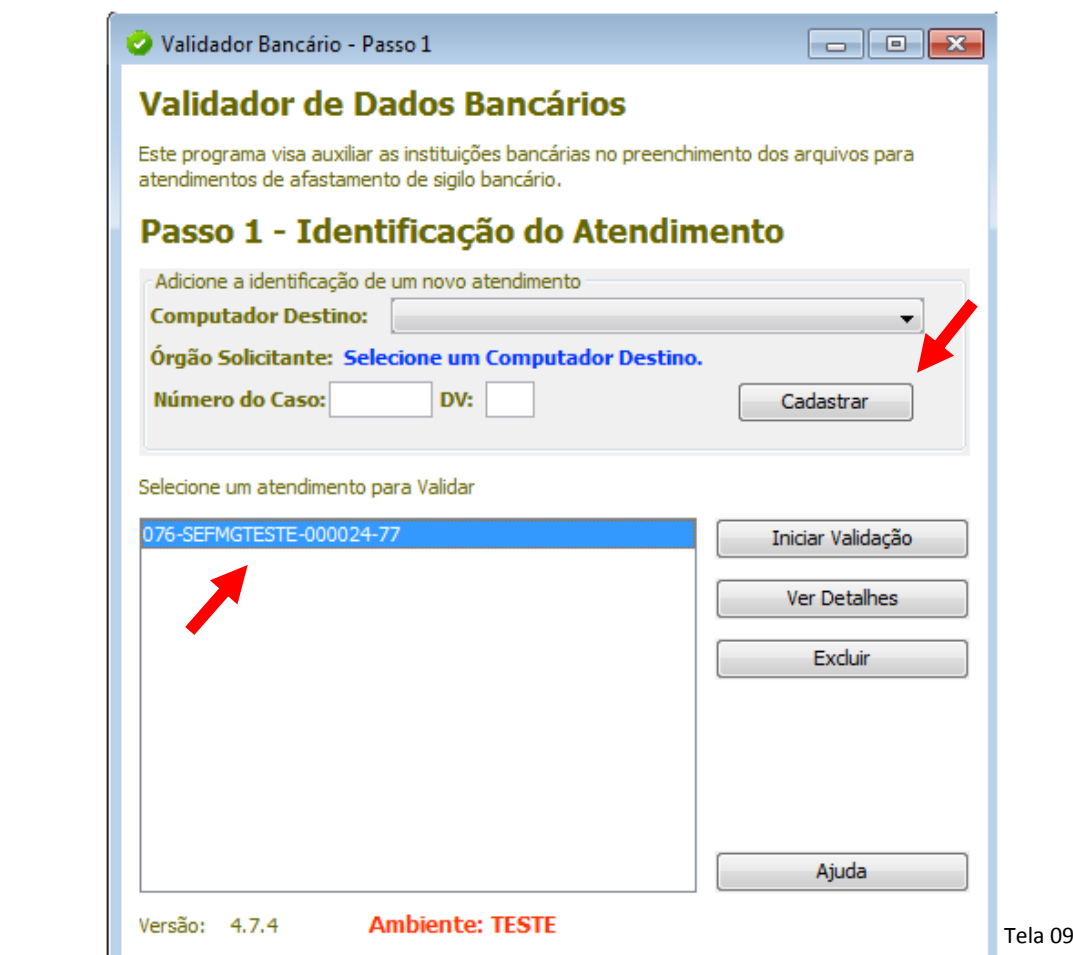

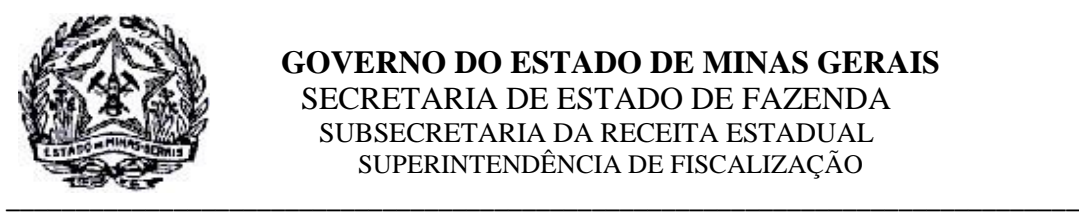

"Selecionar a pasta" na qual os arquivos foram gravados – telas 10 e 11, abaixo:

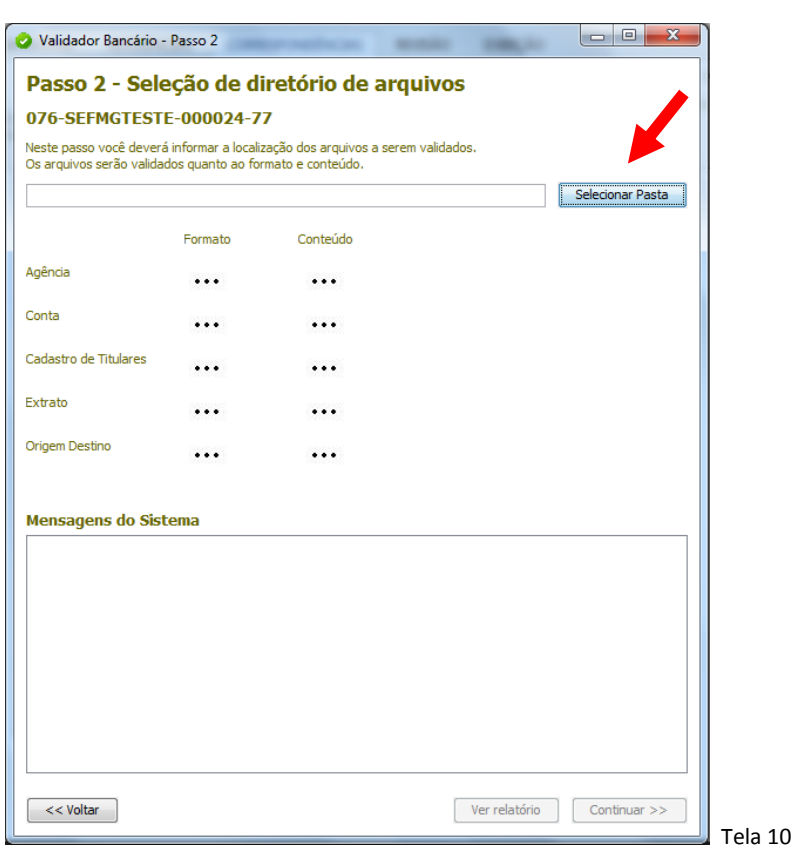

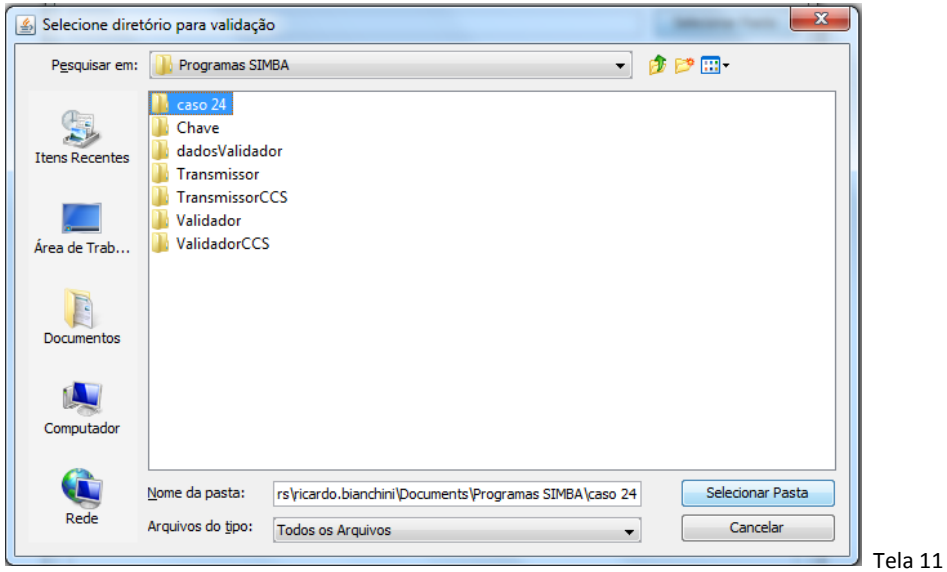

Após selecionar a pasta com os arquivos gerados pelo banco o sistema irá iniciar o processo de validação dos dados.

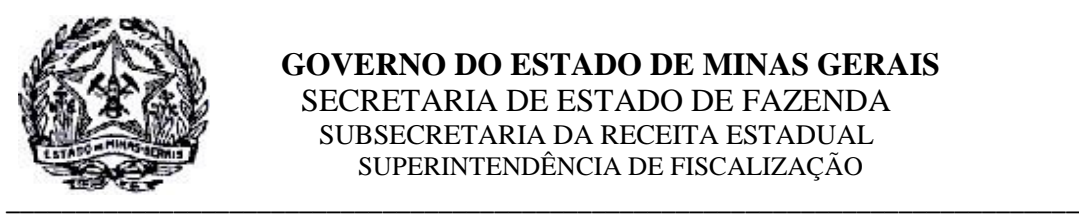

### <span id="page-10-0"></span>**2.2.1 Erro em um Arquivo:**

Caso o validador encontre **erro em um arquivo** o sistema apontará o arquivo com problemas e gerará um relatório especificando o erro encontrado que poderá ser visto ao se clicar em **"Ver relatório"**

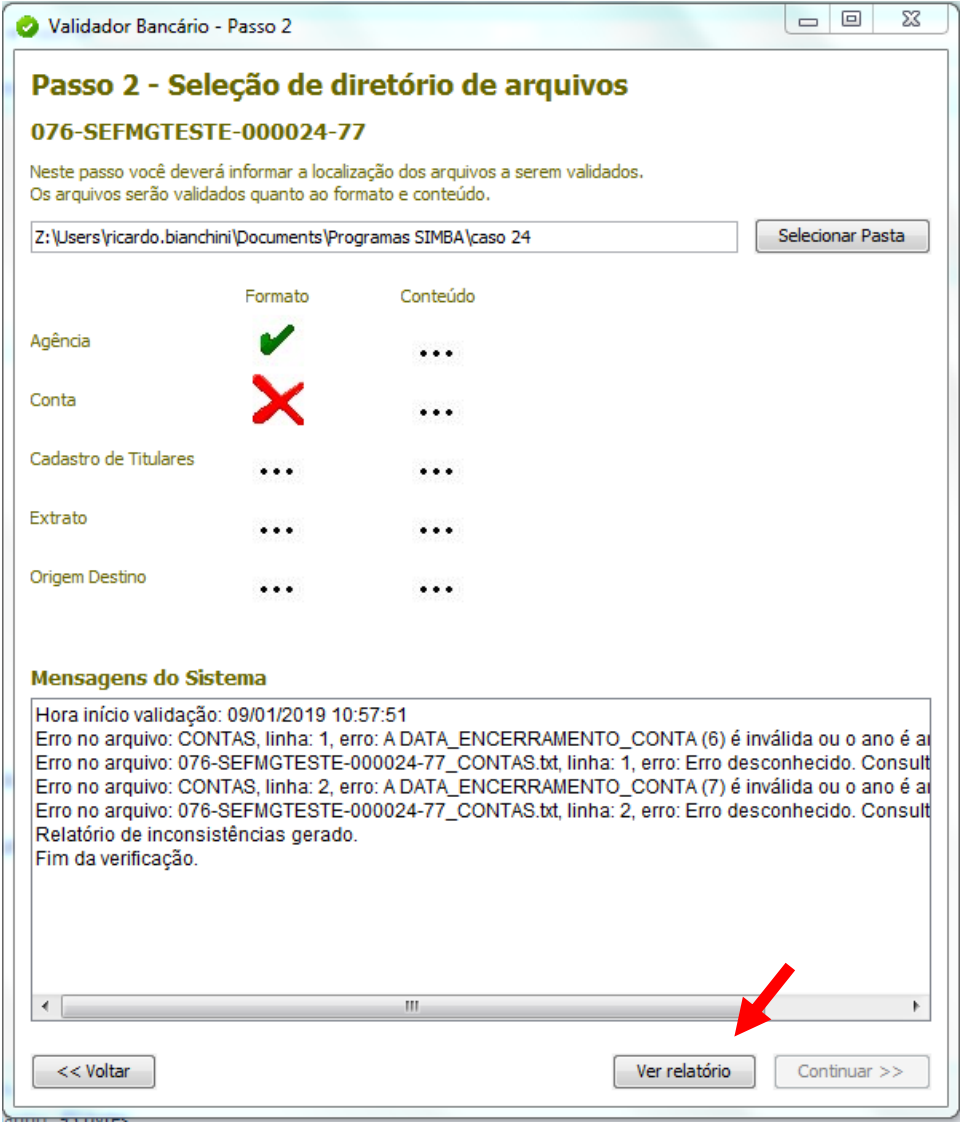

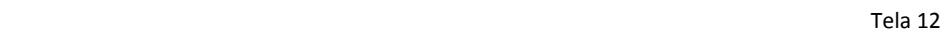

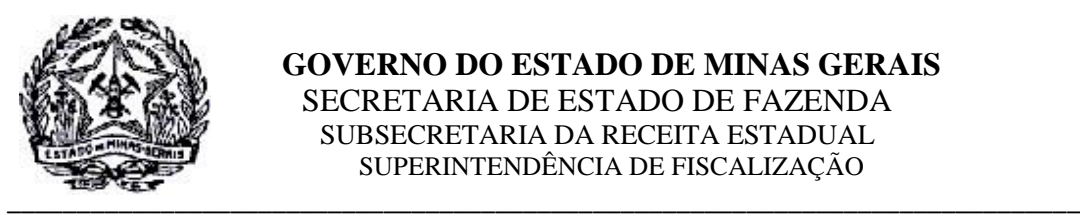

### Exemplo de relatório de erro:

Caso: 076-SEFMGTESTE-000024-77

# **Validador Bancário** Relatório de Inconsistências

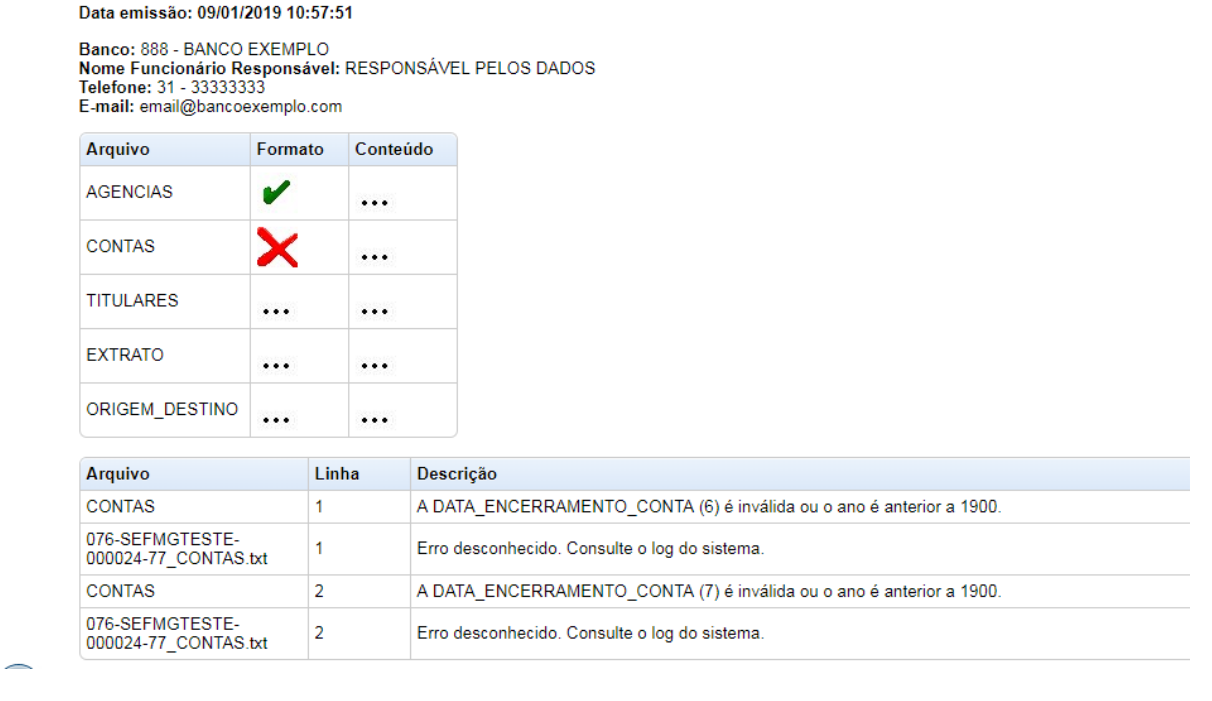

Tela 13

Após a correção de todos os erros que forem apontados pelo sistema o processo de validação deverá ser refeito.

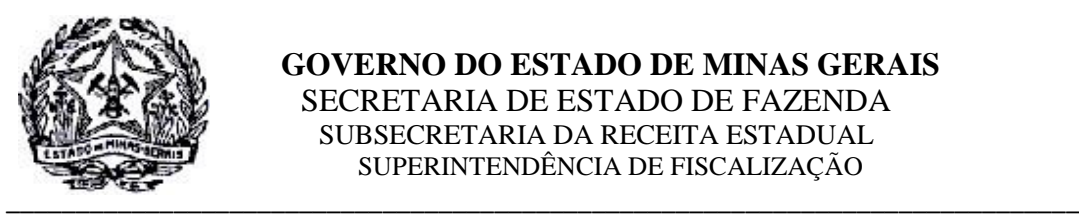

# <span id="page-12-0"></span>**2.2.2 Arquivos Conformes**

Após a correção de todas as inconsistência apontadas, ou na ausência de erros, os arquivos serão validados dentro dos padrões exigidos pelo Sistema SIMBA, tela 14 abaixo, concluindose o "Passo 2".

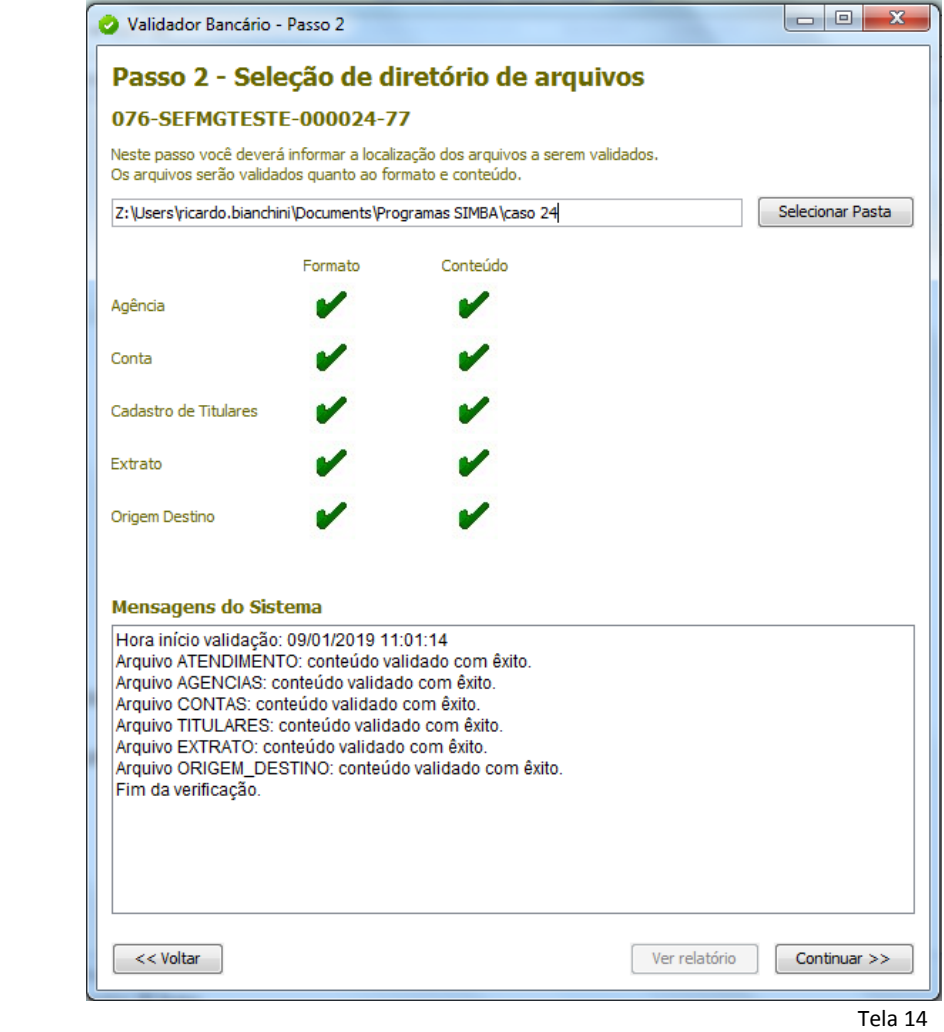

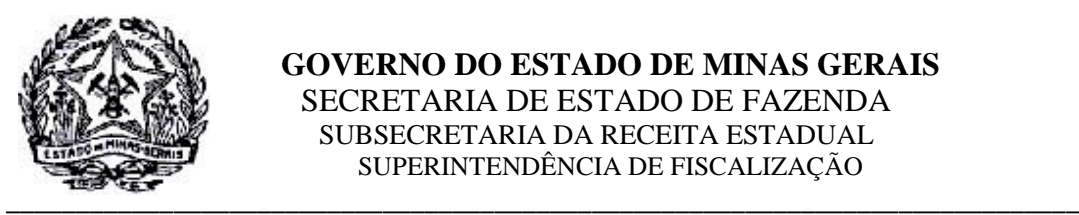

## <span id="page-13-0"></span>**Passo 3 – Gerar Arquivo para Transmissão**

Ao "Continuar" o procedimento acima, o usuário deverá então gerar o arquivo para envio à SEF/MG – tela 15, abaixo:

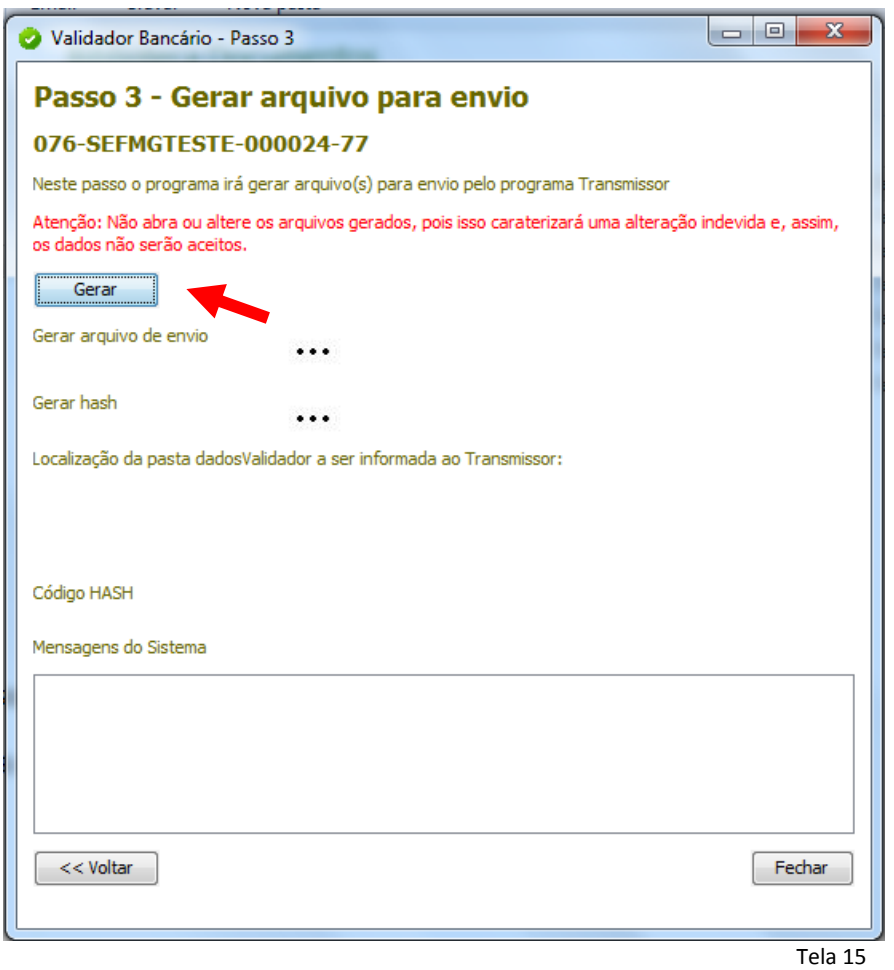

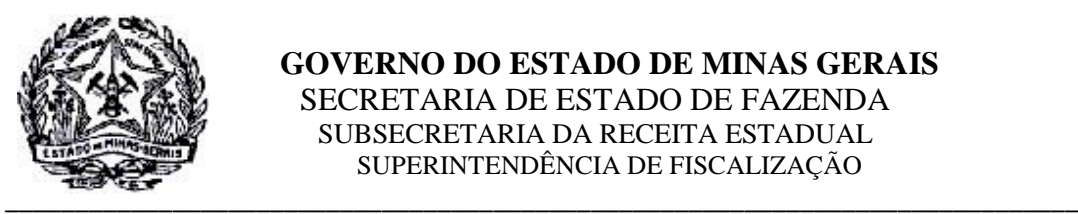

O Arquivo gerado para transmissão será gravado na pasta indicada na Tela 16, abaixo. O sistema também apresentará o código HASH do arquivo garantindo assim a integridade do arquivo que será transmitido.

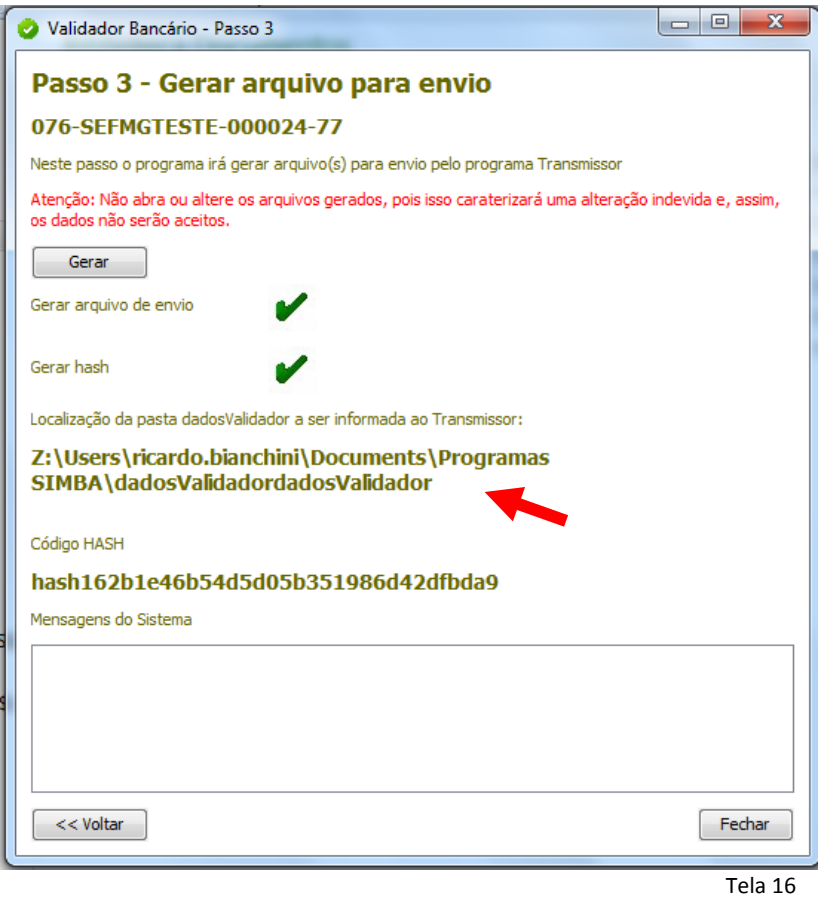

Por fim, clicar em "Fechar" para encerrar o processo do "Validador Bancário".

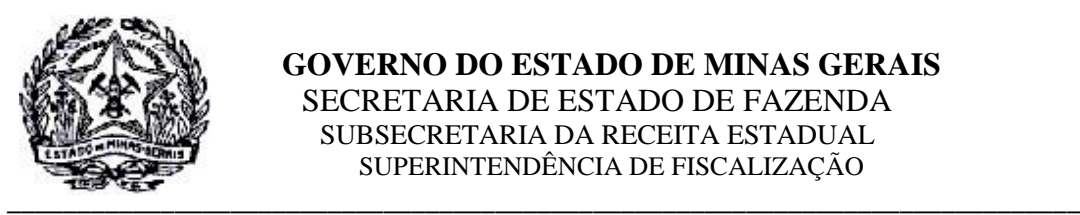

# <span id="page-15-0"></span>**3 Transmissor SIMBA:**

Para se fazer a transmissão do Arquivo gerado no tópico anterior, após executar o programa "Transmissor Bancário", o usuário deverá ter um arquivo de chave assinado pela SEF/MG. Para isso deverá clicar, conforme o caso, em uma das opções abaixo, na tela 17.

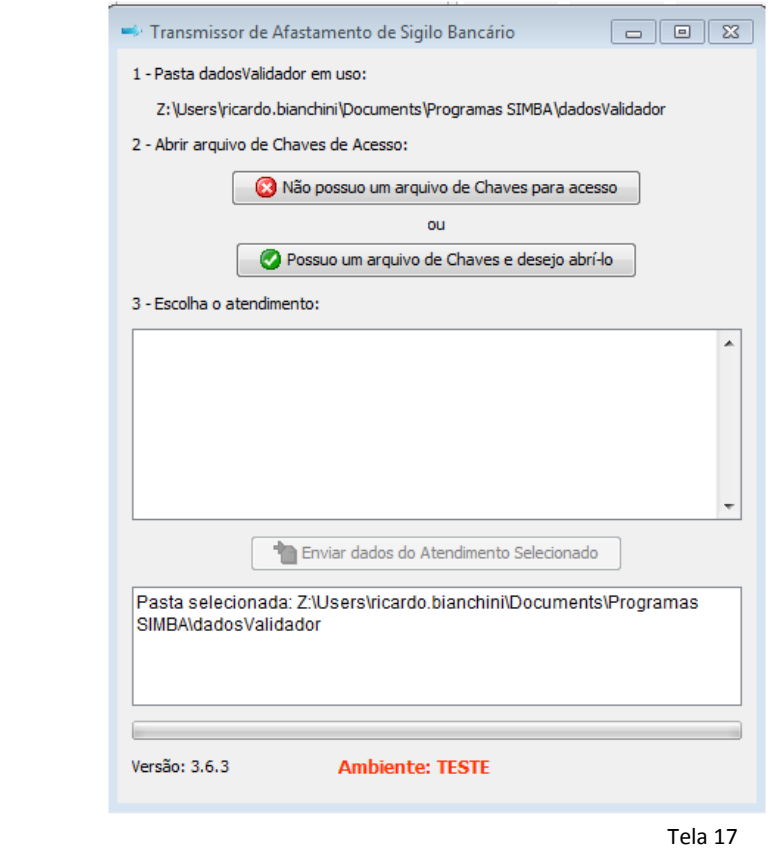

## <span id="page-15-1"></span>**Criar arquivo de chaves**

(Caso já tenha o arquivo de chaves ir para o item 3.2)

- Caso não possua um arquivo de Chaves para acesso, clique nesta opção para gerar a chave de acesso na tela 18. Para isso, o usuário deverá:
	- o 1- Selecionar no **campo 1** a opção de atendimento: Banco ou Corretora de valores e afins;
	- o 2- **Escolher local** escolha a pasta na qual será salvo o arquivo de Chave em seu computador;

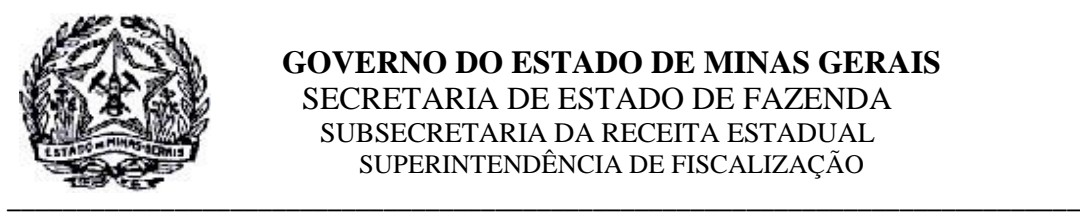

- o 3- Digitar, no campo apropriado, um texto livre de no mínimo 30 caracteres para geração aleatória da chave de acesso ao Servidor da SEF/MG para a transmissão do arquivo;
- o Clicar em "Gerar chave de acesso";
- o Criar uma senha para guarda da chave de acesso tela 19;

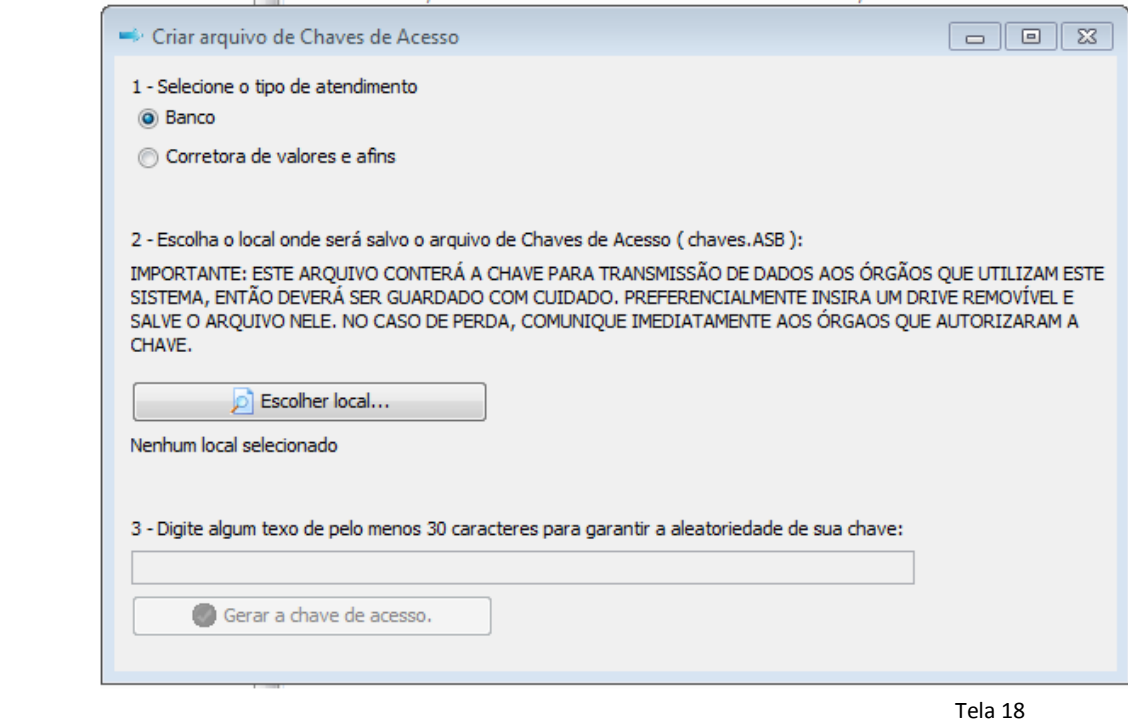

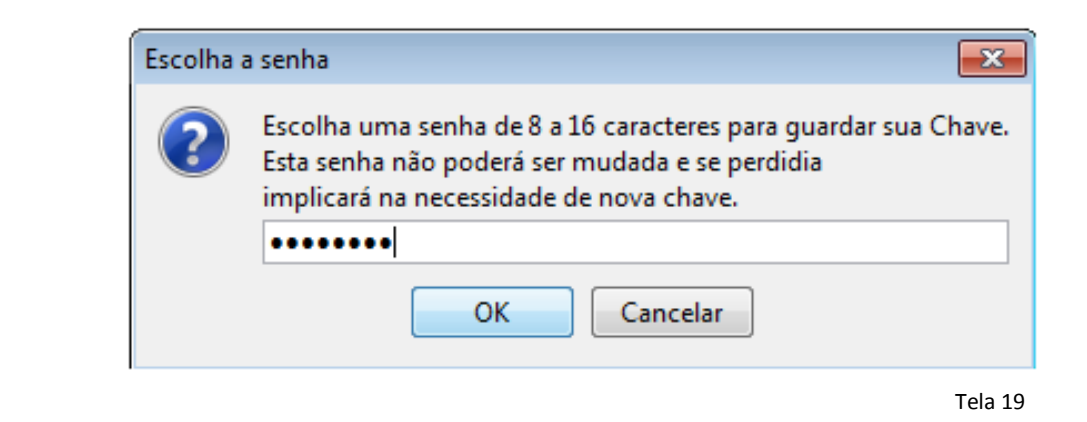

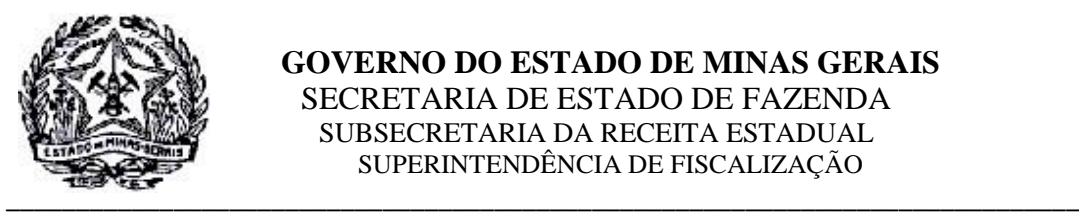

Em seguida, na tela 20, o usuário selecionará o computador 076-SEFMG, que corresponde ao servidor da Secretaria de Fazenda de Minas Gerais no Sistema SIMBA e clicar em "Pedir".

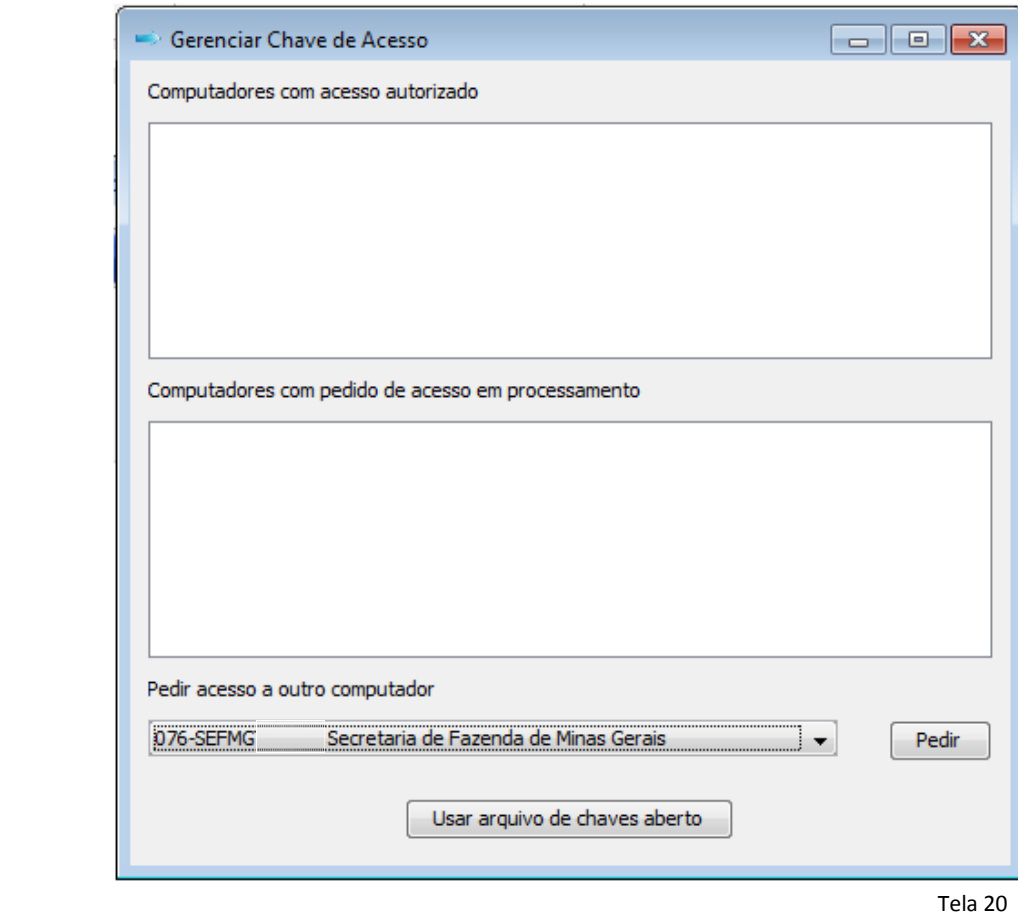

O Usuário deverá preencher o quadro seguinte (tela 21) com seus próprios dados e clicar em **"Enviar chave para ativação"**

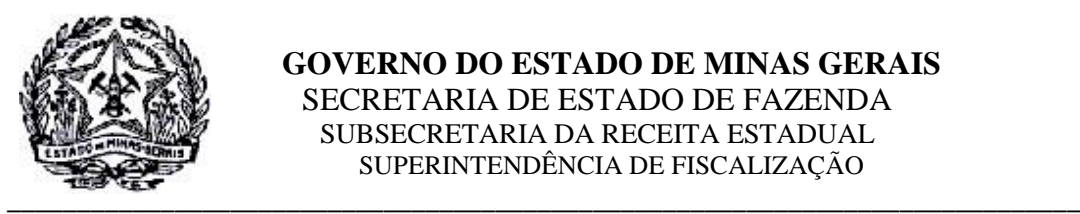

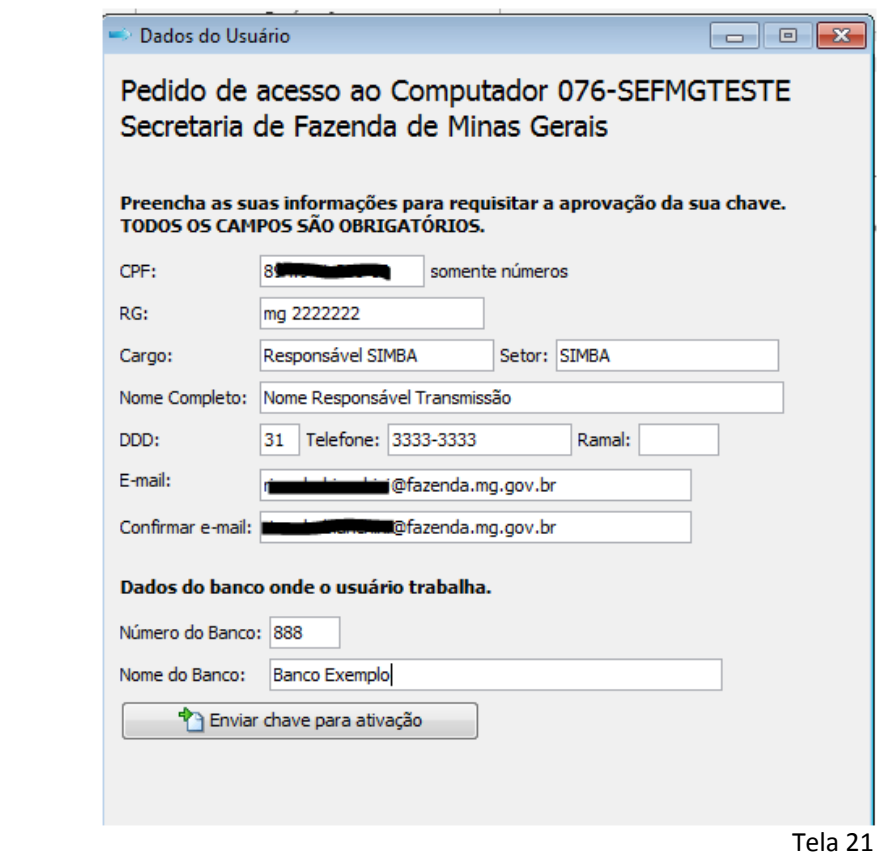

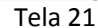

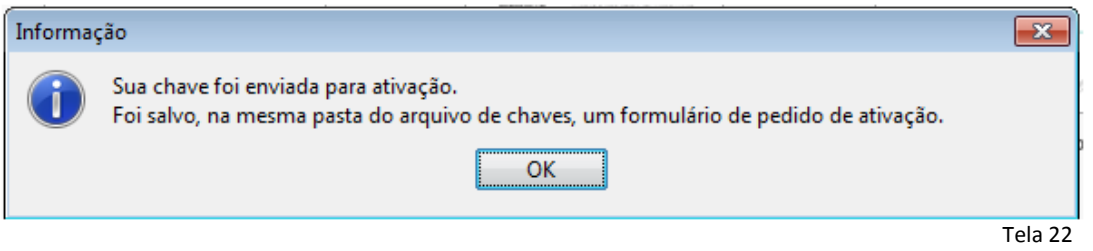

Após o envio da chave para ativação, aguardar a o recebimento e assinatura dela pela SEF/MG para efetuar a transmissão do arquivo.

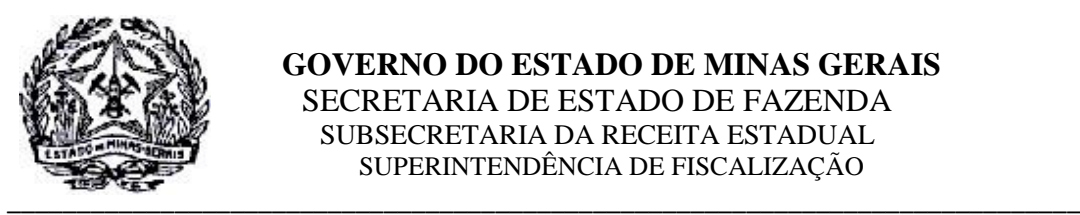

# <span id="page-19-0"></span>**Transmissão do arquivo:**

Após a assinatura da chave pela SEF/MG o usuário, ao iniciar o programa "Transmissor SIMBA", poderá transmitir o arquivo validado clicando na opção **"Possuo um arquivo de chaves e desejo abri-lo"** (tela 23), e selecionando o arquivo "chaves.ASB" na pasta em que foi salvo.

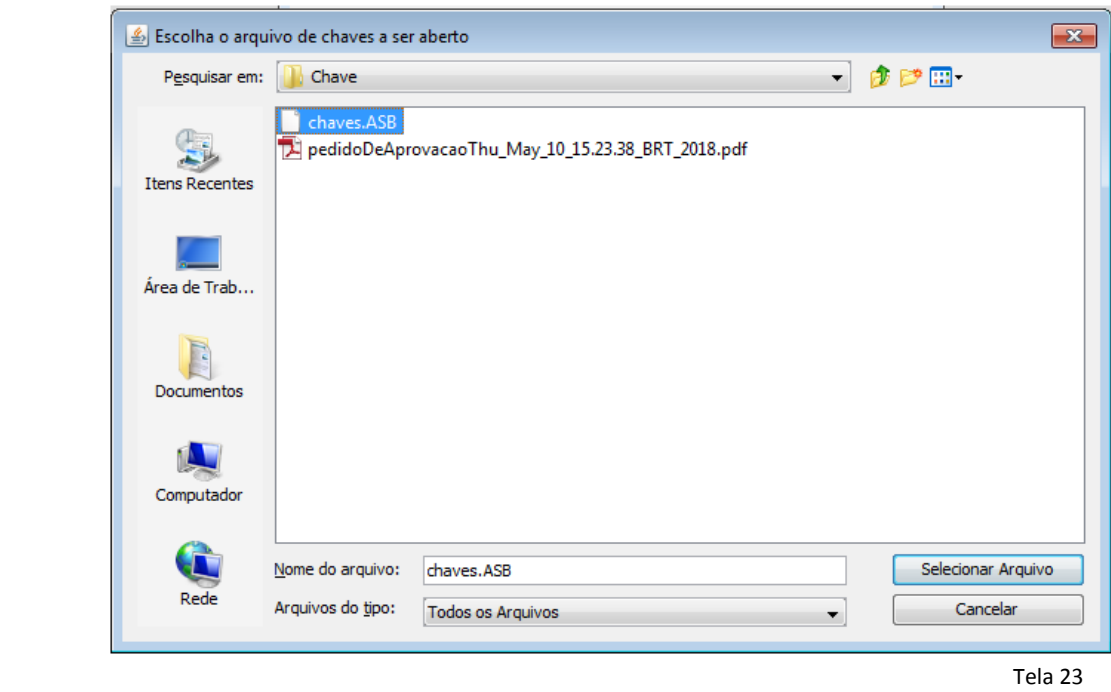

Em seguida será pedida a senha utilizada na geração da chave.

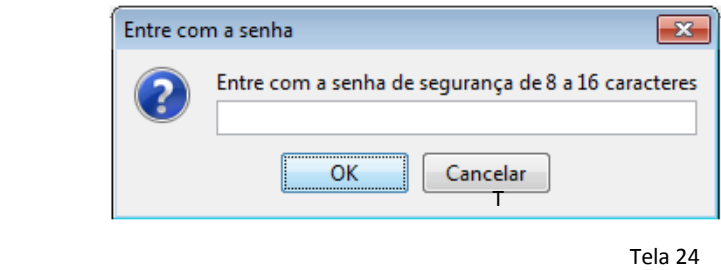

O sistema apresentará, então, a tela abaixo na qual o usuário selecionará o caso para transmissão, concluindo assim o envio do arquivo para a SEF/MG através do botão **"Enviar dados do Atendimento Selecionado"**

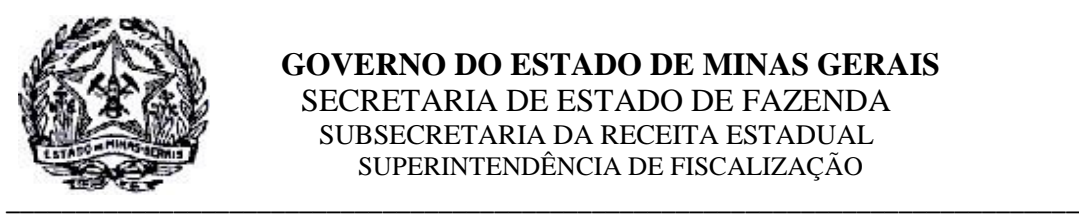

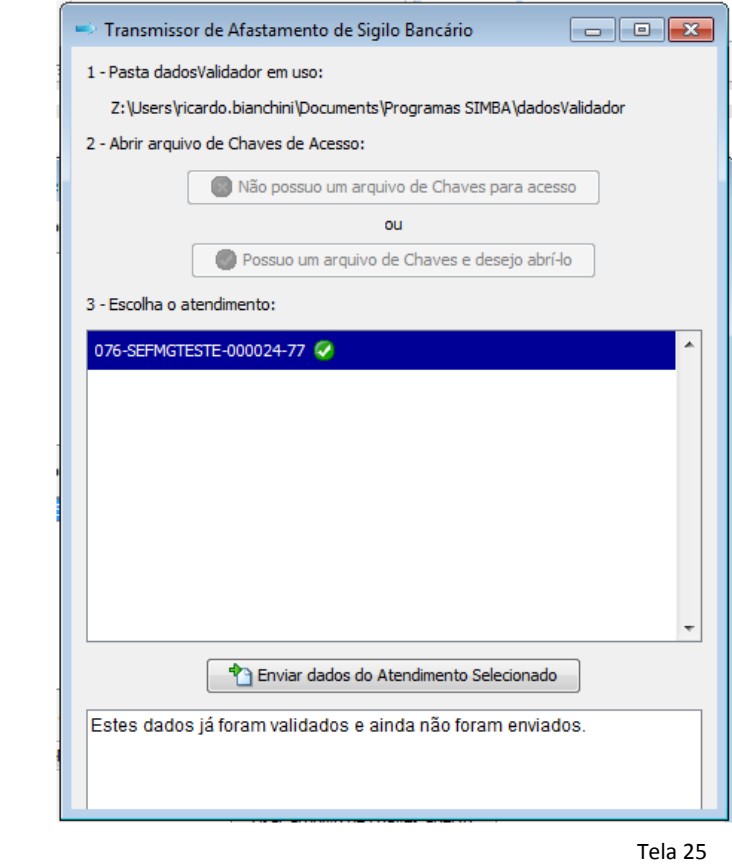

Por fim o sistema irá gerar um comprovante da transmissão que deverá ser salvo pelo usuário – tela 26 - e apresentará as mensagens finais nas telas 27 e 28.

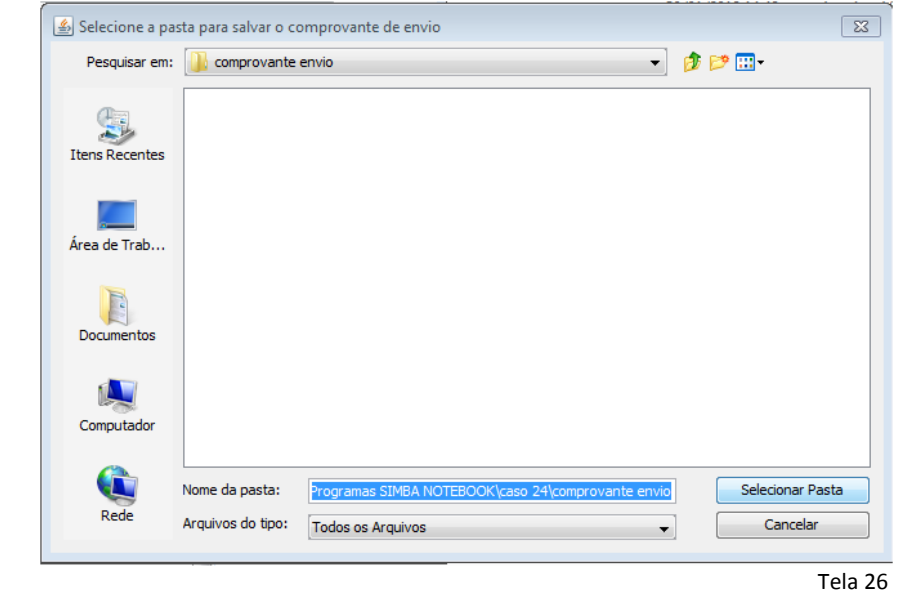

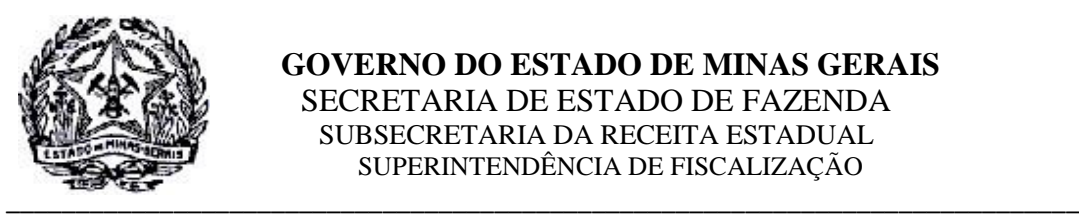

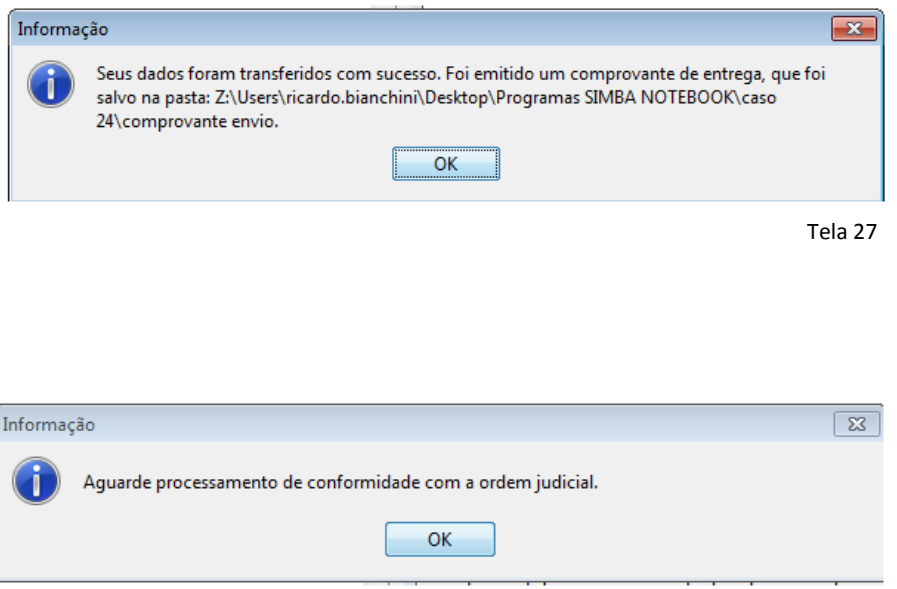

Tela 28

# **FIM**

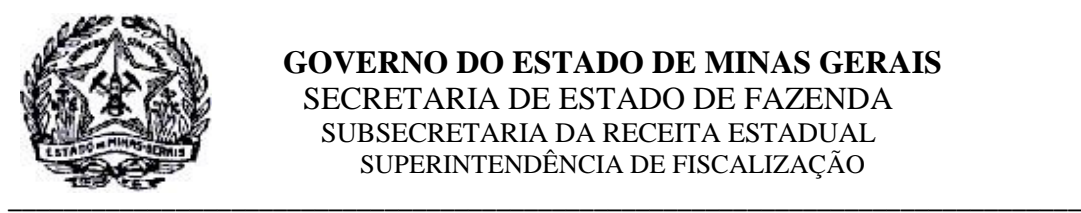

# **Orientativo SEF-MG/SRE/ SUFIS 001/2019**

# Cartilha Validador e Transmissor Bancário Instituições Financeiras

CARLOS RENATO MACHADO CONFAR:086803137 26

MACHADO CONFAR:08680313726<br>Dados: 2019.03.25 15:07:16 -03'00' Assinado de forma digital por CARLOS RENATO MACHADO CONFAR:08680313726 DN: c=BR, o=ICP-Brasil, ou=Secretaria da Receita Federal do Brasil - RFB, ou=RFB e-CPF A3, ou=(EM BRANCO), ou=Autenticado por AR PRODEMGE, cn=CARLOS RENATO MACHADO CONFAR:08680313726

Carlos Renato Machado Confar Superintendente de Fiscalização – SUFIS

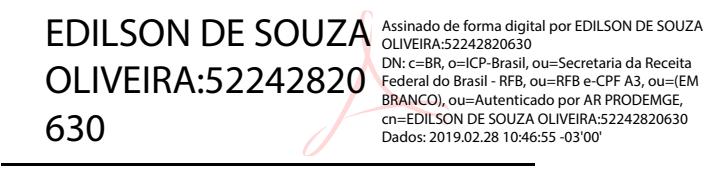

DN: c=BR, o=ICP-Brasil, ou=Secretaria da Receita BRANCO), ou=Autenticado por AR PRODEMGE, cn=EDILSON DE SOUZA OLIVEIRA:52242820630

Edilson de Souza Oliveira Coordenador Estadual Núcleo de Acompanhamento Criminal - NAC

Elaboração:

Núcleo de Acompanhamento Criminal – SUFIS

Ricardo Costa Bianchini Auditor Fiscal

*Quaisquer dúvidas, favor entrar em contato com a Superintendência de Fiscalização da Secretaria de Estado de Fazenda de Minas Gerais através do e-mail* [simba@fazenda.mg.gov.br](mailto:simba@fazenda.mg.gov.br) .

Disponível em: <http://www.fazenda.mg.gov.br/empresas/sistemas/simba/>